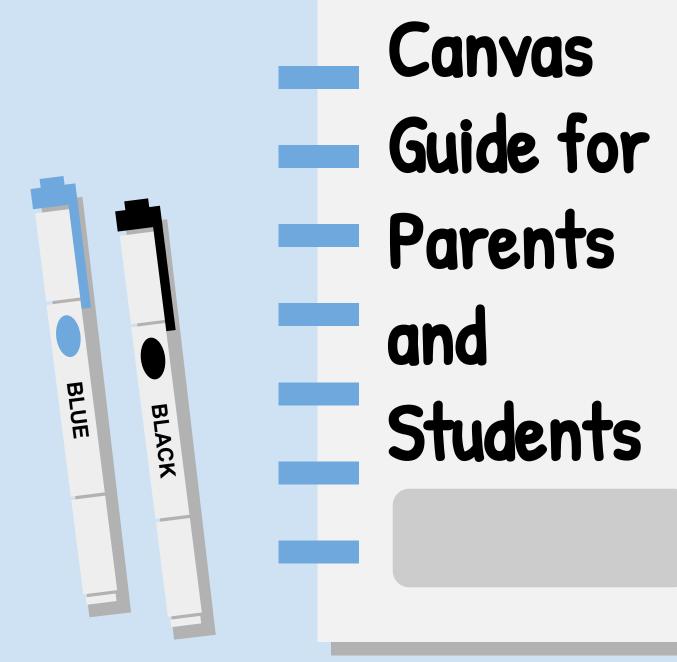

# Send a Message to the Teacher

On the left hand side you will see a button called "inbox". Click this. You will then see a button in the top right hand corner. It will be pencil and say compose a message. Find your course and the correct teacher to send it to. Type your message, then hit send.

GREEN

# Change Notification Settings

To change your notification settings you will need to click 'Account' on the left hand side, then click 'Notifications'. This will take you to a screen that gives you the preference of how the notification is sent.

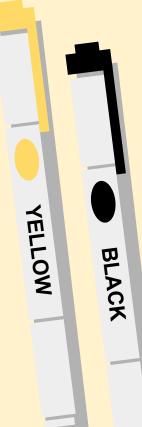

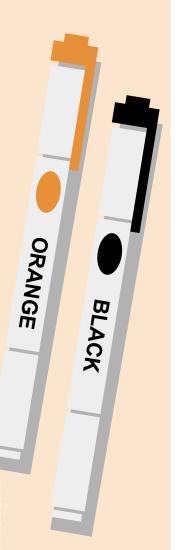

# Using the Dashboard

The dashboard is a place where you will see all of the courses your child is enrolled in. Simply click on the course and begin working!

### Viewing Announcements

- •To view announcements for a course from Dashboard: click the "Microphone" button on the course card.
- •To view announcements while you are in a course: click the Announcements button on the left hand side of your screen.

# Completing Assignments

Follow the directions that your teacher has provided. Once you are finished click **Submit Assignment** and it will guide you through how to submit the assignment.

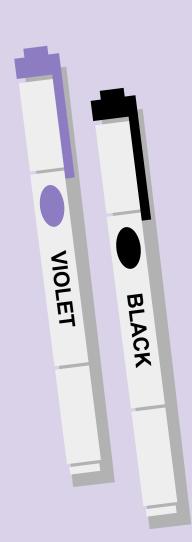

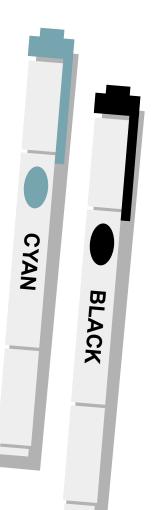

# Using the Calendar

- •To access the calendar look on your left hand side then click the calendar button.
- •The calendar will show you your assignments for each course (this will be color coded).

### How to Use Modules

- Click on the Module button on the left hand side inside your course
- 2. Click the module that you want to complete
- 3. Follow your teacher's instructions to complete the module.

RED

4. Click next or previous to change pages in the module.